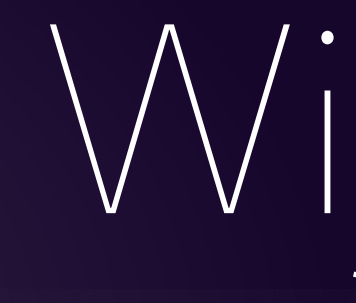

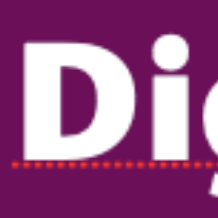

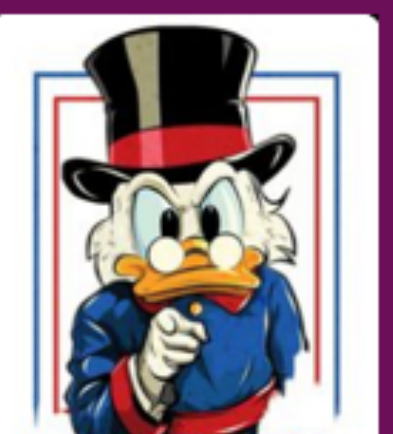

Kom je ook ?

### Think different,

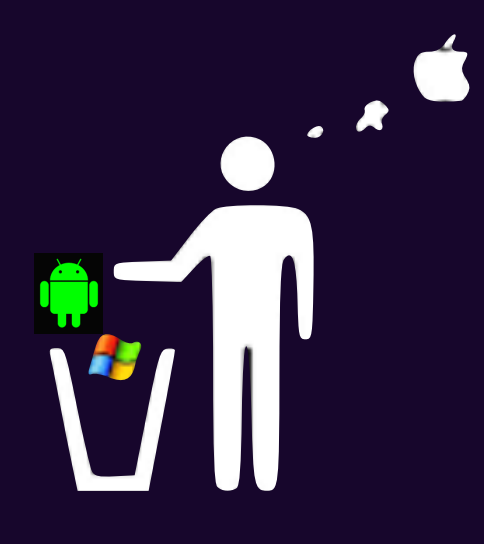

# WELKOM **is wij starten zo dadelijk**

# Digiwijzer Nijlen

Dé wegwijzer om digitale ken<br>Elke 3de vrijdag om 14.00 u vaardigheden te versterken

AppleDokter in Nijlen

• Je bent nieuwsgierig en je wilt meer weten over iPad, iPhone,

- een Mac computer of een Apple Watch?
- Of je zou graag geholpen worden met je toestel ?

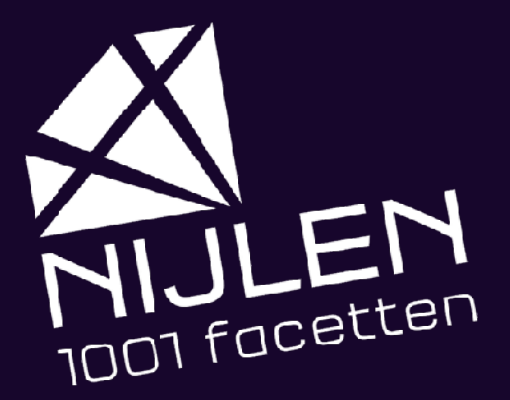

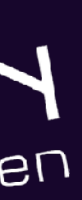

# Programma

• Foto

- 1. Google Earth
- 2. Vertalen
	- Tekst
- 3. Anonieme bellers
	- Blokkeren
	- Negeren
- 4. Snel wisselen van Wifi of bluetooth
- 5. Focus instellingen
- 6. Pauze
- 7. Forums?

Google Earth was er eerst

## Vraag: Een babbel over de straatplannen van Google earth

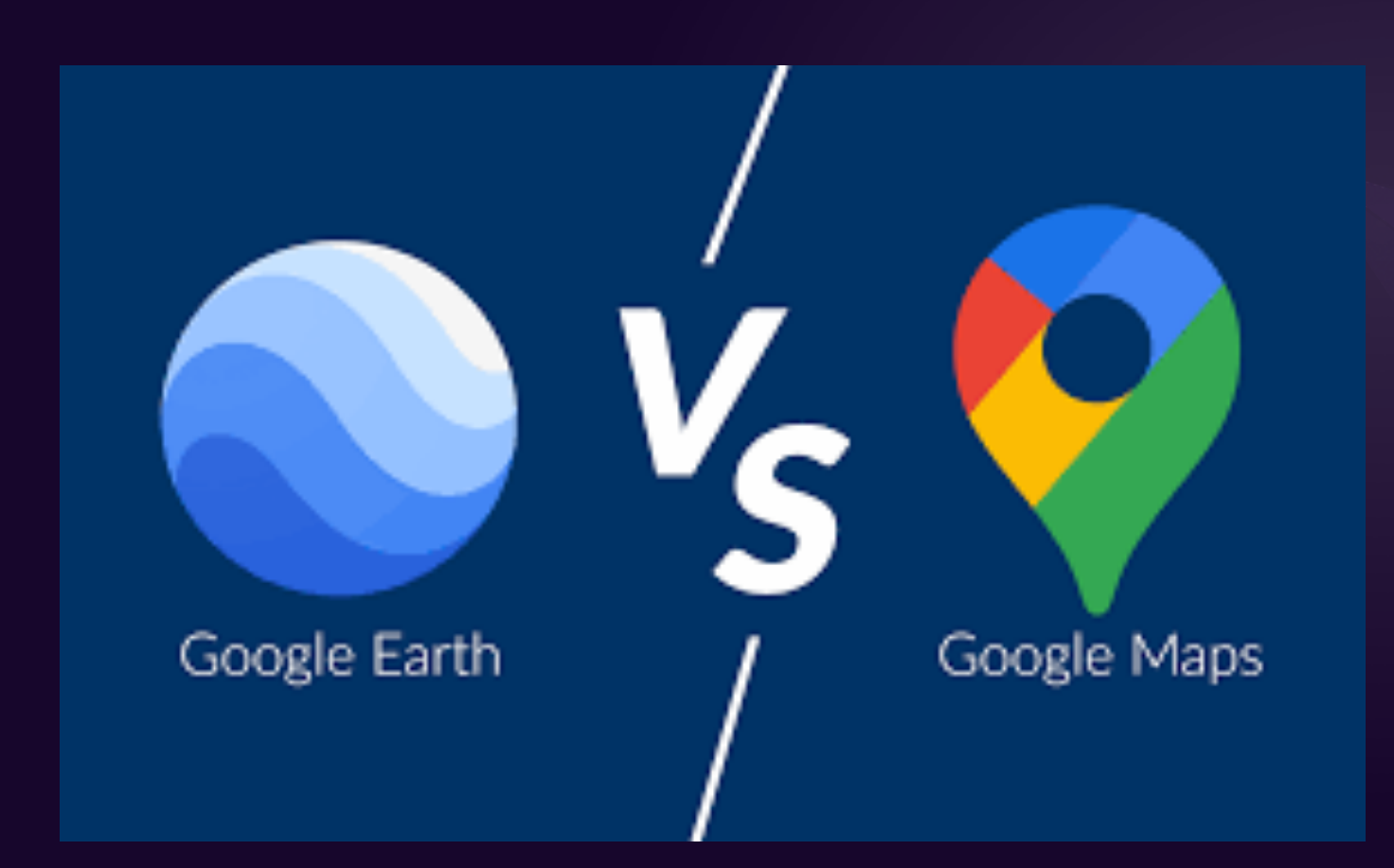

De focus van Google Maps ligt op lokale navigatie en routing. Terwijl Google Earth een grotere educatieve component heeft en sterker is met historische en 3D-beelden en bewerking.

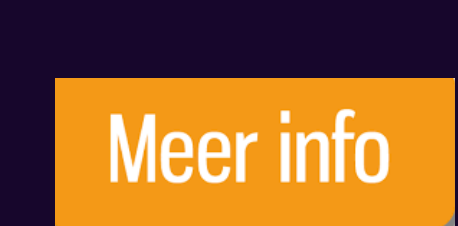

Of u nu Google Earth of Google Maps gebruikt, beide kunnen u helpen de wereld te zien met bijgewerkte beelden, 3D-topografie, locatiegegevens en Street View-informatie. De focus van Google Maps ligt op **lokale navigatie** en **routing** .

**Conclusie**  en 3D-beelden en bewerking.

Terwijl Google Earth een grote educatieve component heeft en sterker is met historische

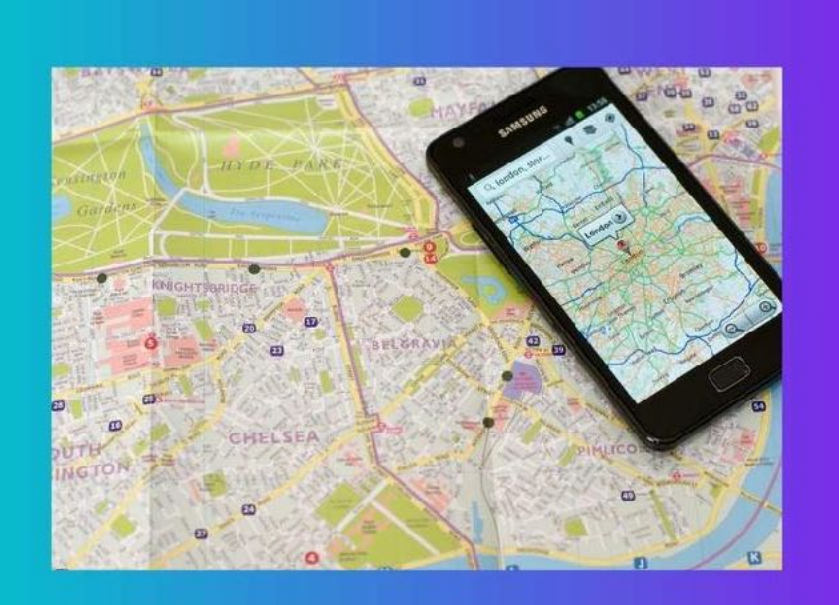

**Google Maps vs Google Earth** 

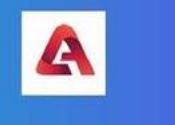

Google Maps is een eenvoudig navigatieprogramma dat door Google is gemaakt en dat u kan helpen om van het ene punt naar het andere te komen door het kortst mogelijke pad te gebruiken.

#### Meer info

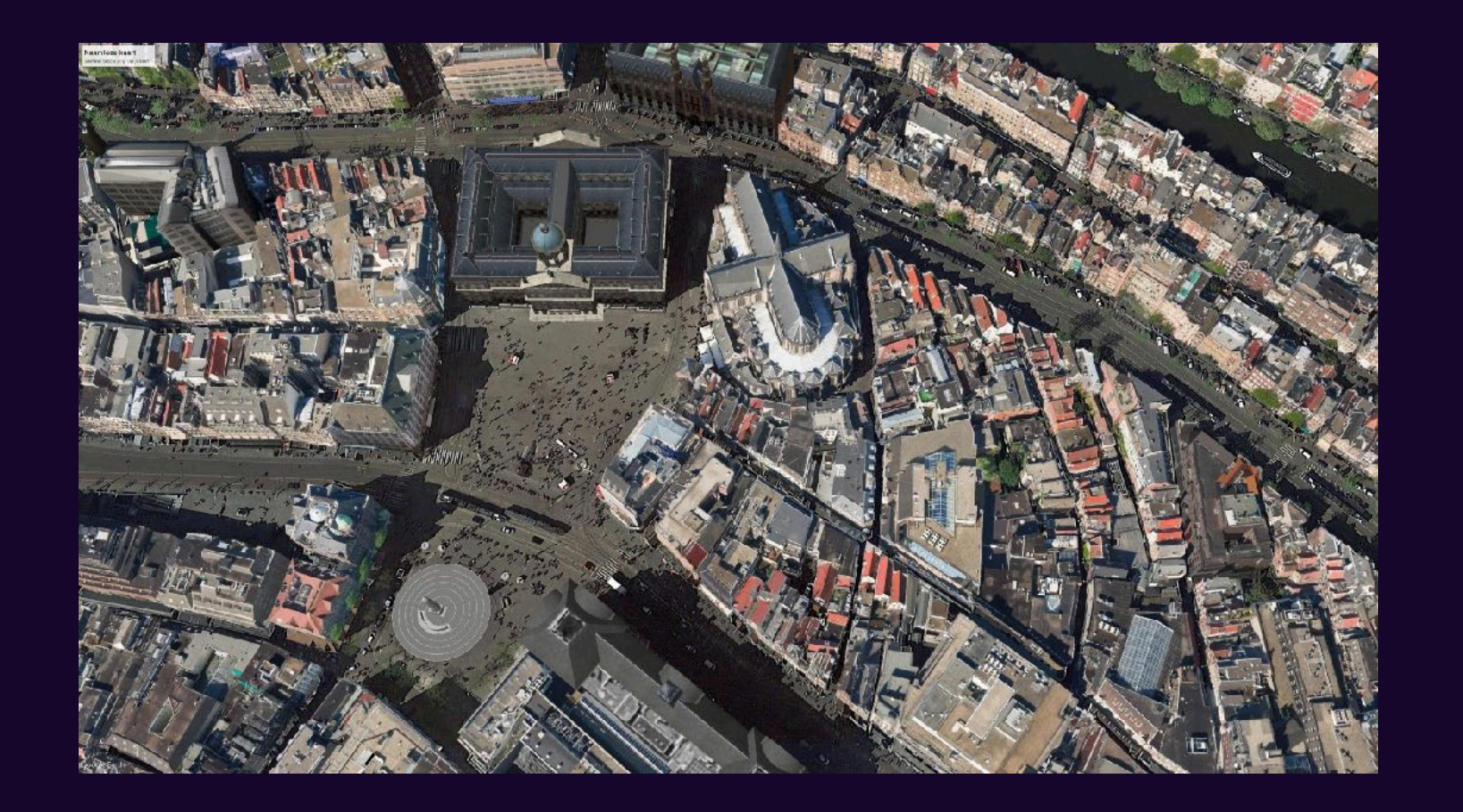

Met Google Earth kan de gebruiker een digitale reis rond de wereld maken, compleet met heel veel bezienswaardigheden, gegevens en andere interactieve functies.

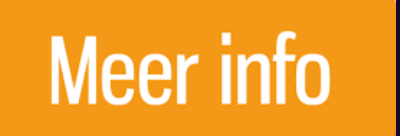

"De beelden in Google Earth worden van heel ver genomen, zijn haarscherp en moeten dus van zeer hoge resolutie zijn. Hebben satellieten zo'n grote zoomcapaciteit? Hoe werkt Google Earth?"

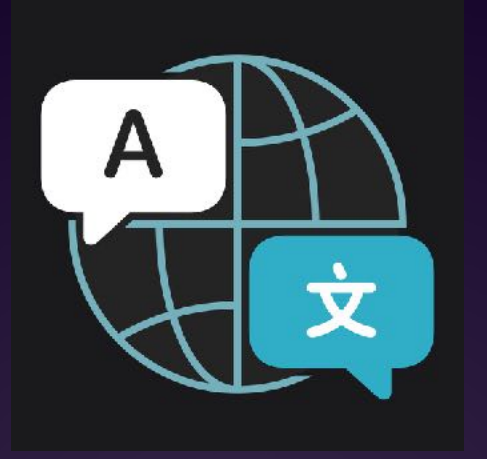

## iOS vertaal App<br>
Foogle translate

## Vertalen

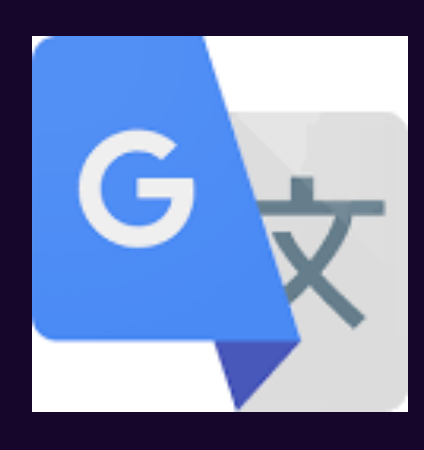

Meer info

Meer info

## Extra uitleg van & support

Met camera

Meer info

Met tekst

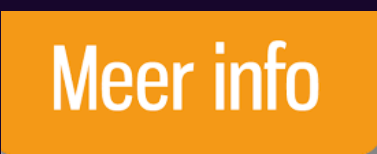

#### Sinds iOS 14

- Ondersteunde talen
- Getypte tekst vertalen
- Gesproken tekst vertalen
- Offline talen
- Camera
- Overal vertalen - [Live tekst](https://www.iculture.nl/tips/livetekst-fotos/) (geen Nederlands)
- Privacy

#### Meer info

• vertalen website

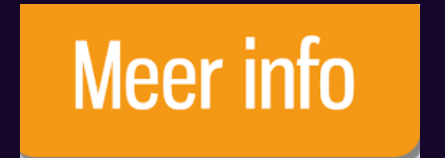

## Anonieme bellers blokkeren ?

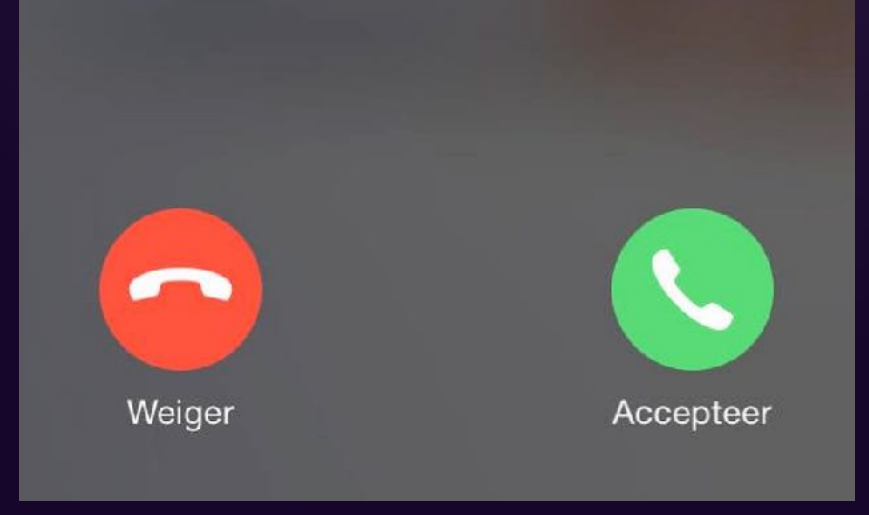

- Open 'Instellingen'
- Navigeer naar 'Telefoon'
- 
- 

• Schakel de optie 'Houd onbekende bellers stil' in

• Direct worden anonieme oproepen en onbekende bellers geblokkeerd

Meer info

## Zelf anonieme bellen

- Open de 'Instellingen' applicatie
- Navigeer naar de optie 'Telefoon'
- Selecteer 'Nummerherkenning'

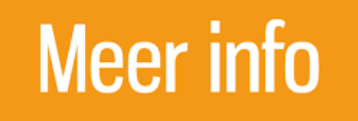

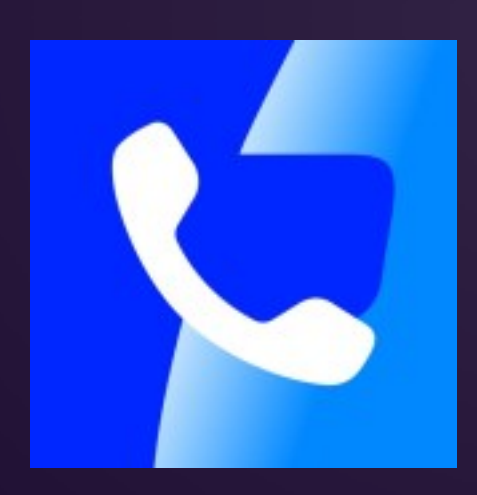

## TrueCaller:

## Wees spam en onbekende telefoonnummers te slim af

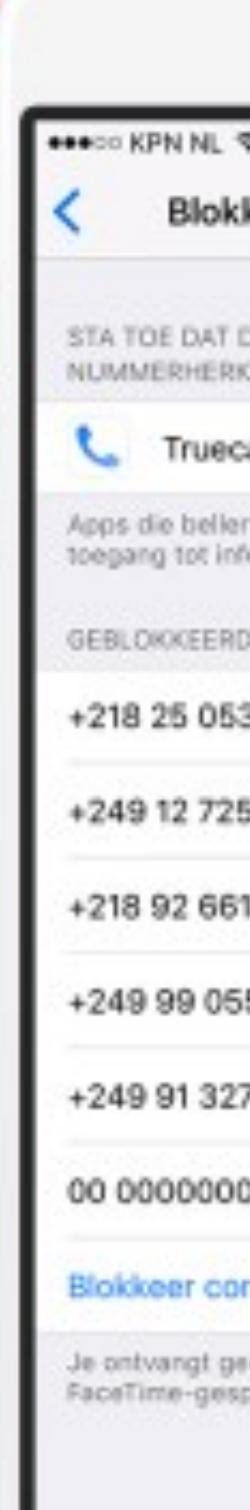

Meer info

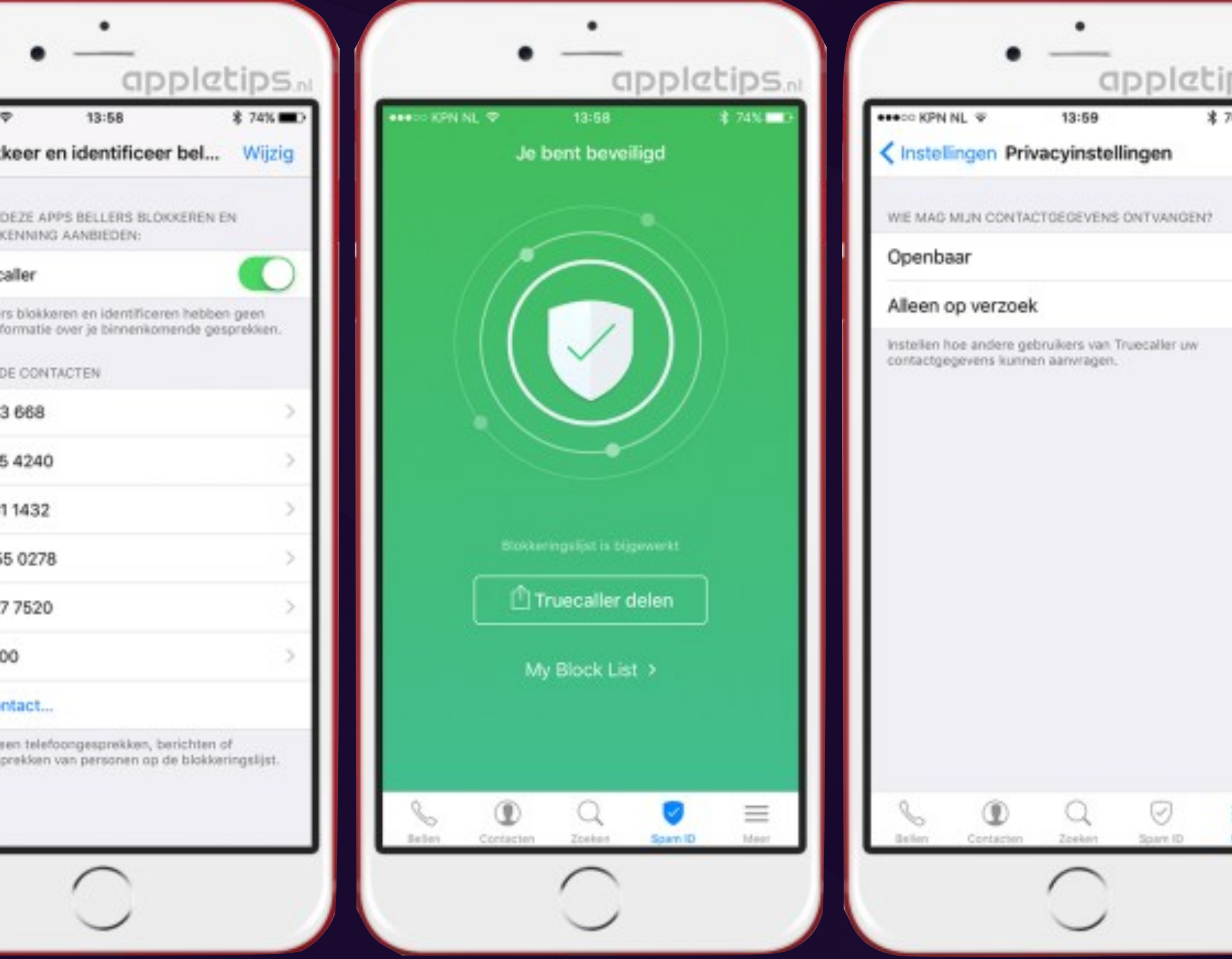

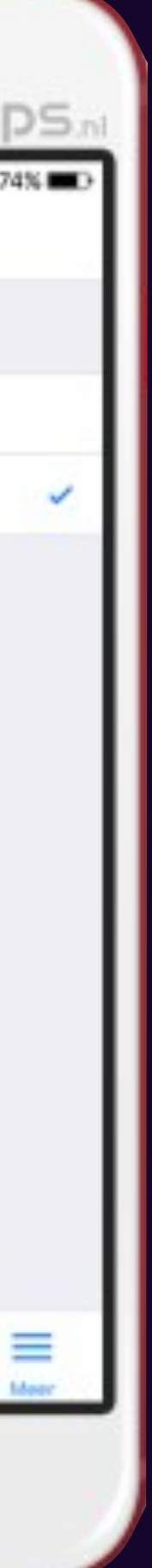

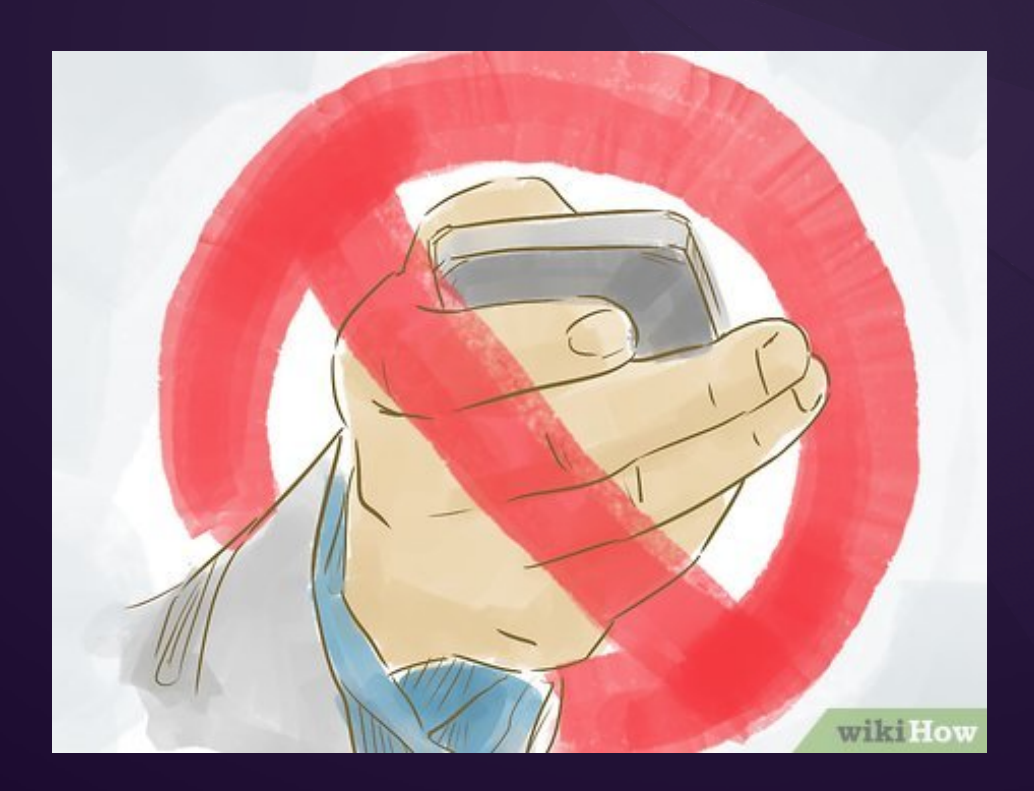

## Oproepen negeren en antwoorden met een bericht

- Open 'Instellingen'
- Navigeer naar 'Telefoon'
- Tik op 'Reageer met tekstbericht'
- Pas de drie mogelijkheden aan naar eigen tekst

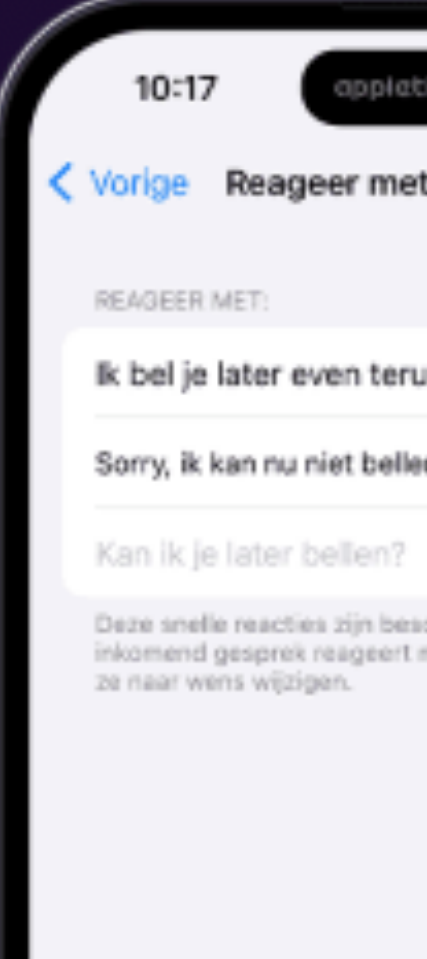

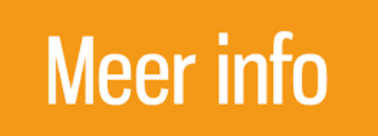

Ook interessant https://www.appletips.nl/oplossing-antwoorden-bericht-toegangsscherm/

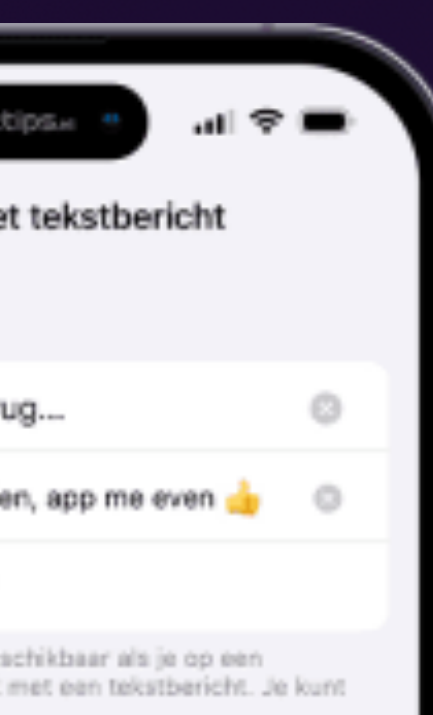

## **Herinnering**

## voor telefoonoproep instellen

Negeer je het gesprek, maar wil je wel een herinnering plaatsen om op een later tijdstip terug te bellen? Dan kun je in het oproepscherm tikken op de knop 'Herinnering'. Meteen kun je dan een reminder toevoegen aan de herinneringen applicatie. Door achteraf op deze herinnering te tikken wordt meteen de oproep gestart.

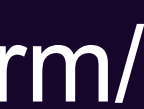

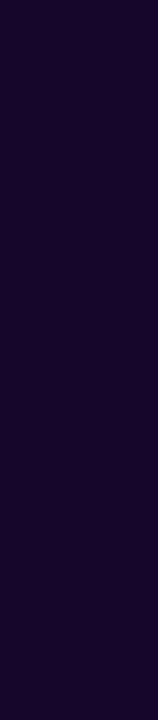

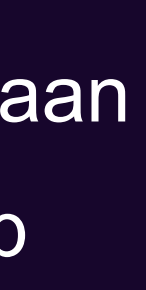

## De aan/uit-knop gebruiken om telefoongesprekken te weigeren

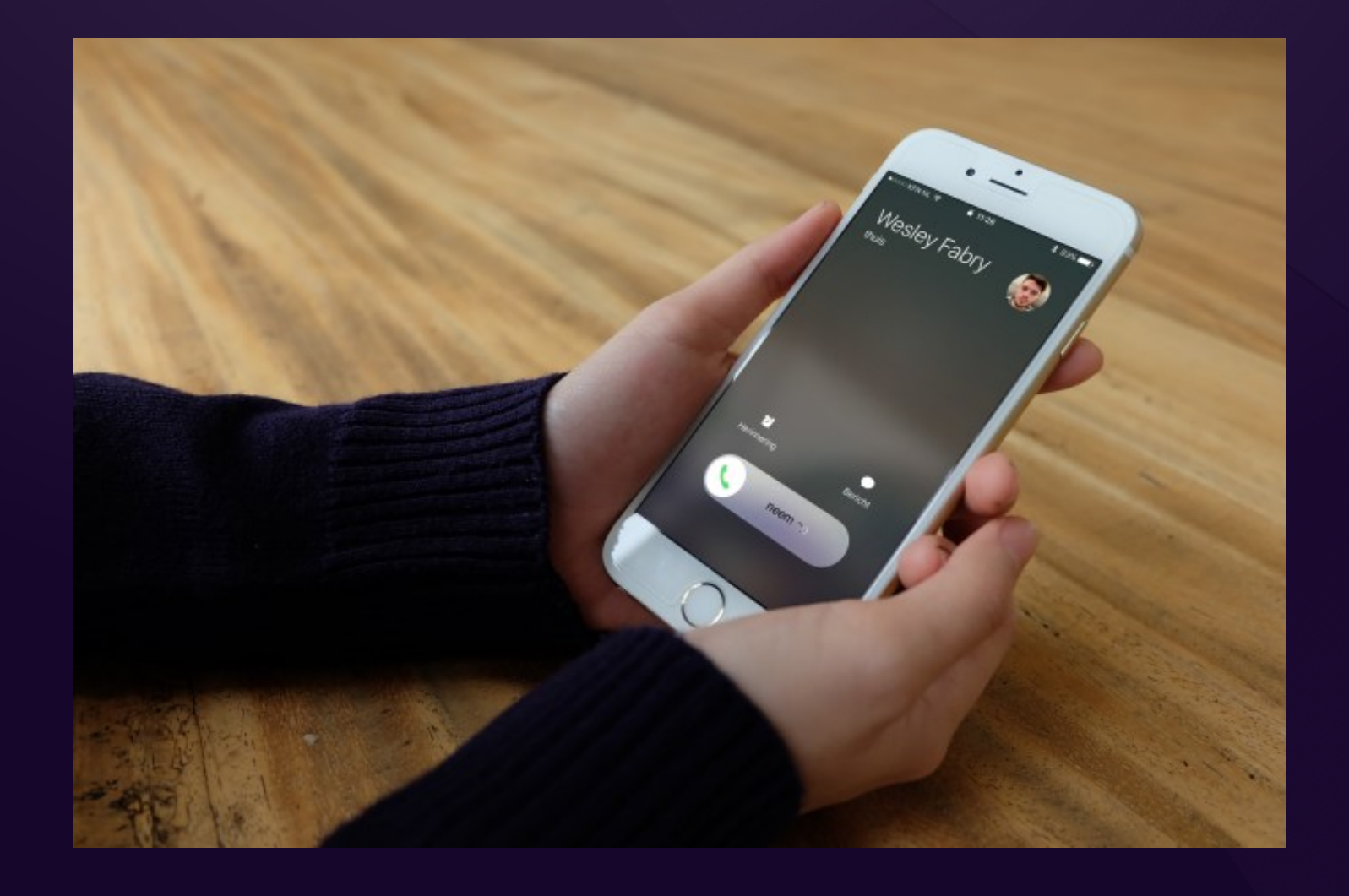

**éénmaal** te drukken op de aan/uit-knop het inkomende gesprek negeren.

Oproepen meteen doorschakelen naar voicemail

Meer info

door **tweemaal** te drukken op de aan/uit-knop het binnenkomend gesprek afbreken.

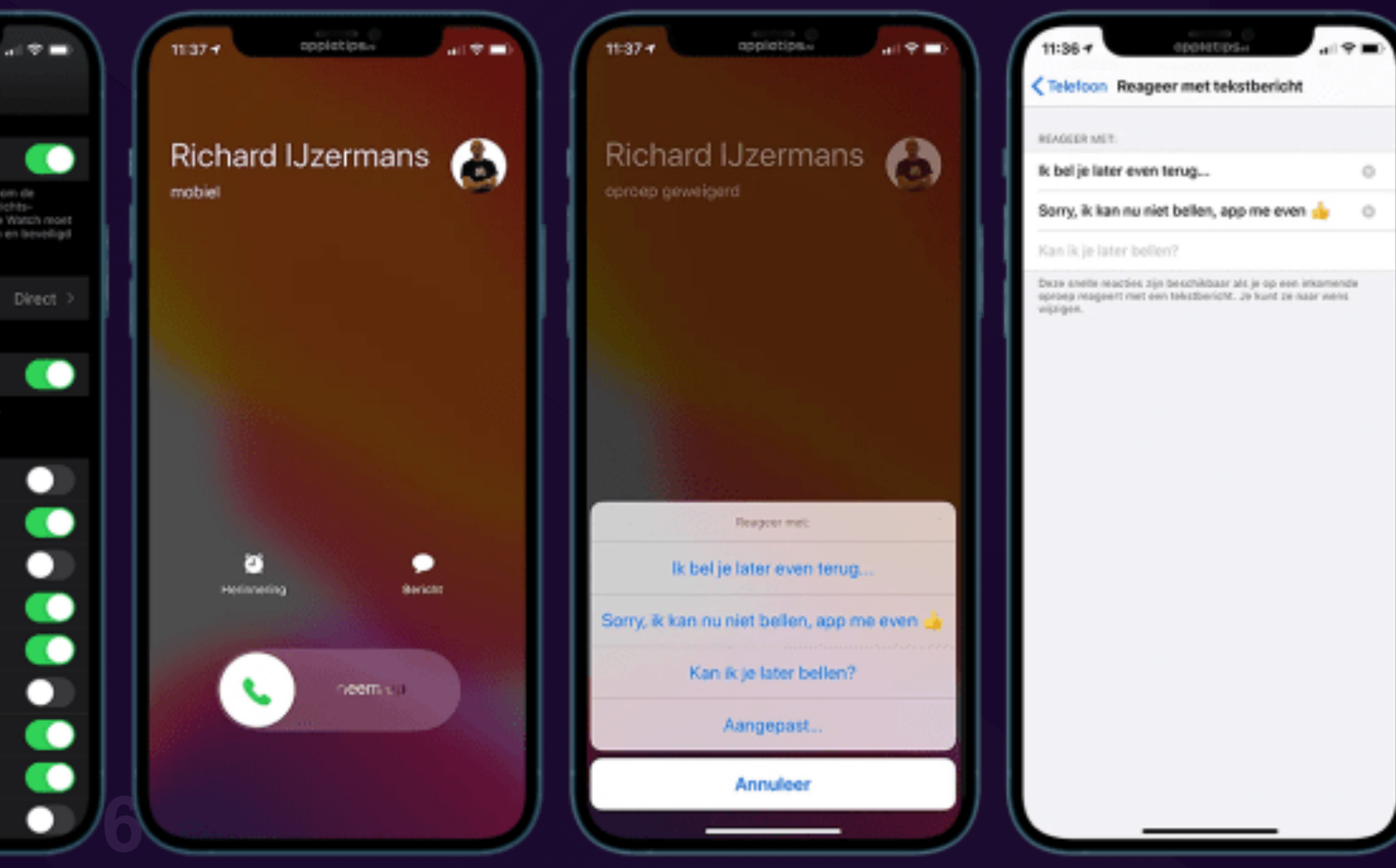

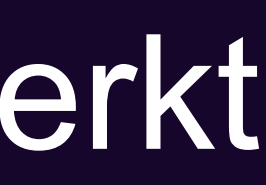

## Oplossing als antwoorden met bericht via toegangsscherm niet werkt

- Open 'Instellingen'
- Navigeer naar 'Telefoon'
- Tik op 'Reageer met tekstbericht'
- · Pas de drie mogelijkheden aan naar eigen tek

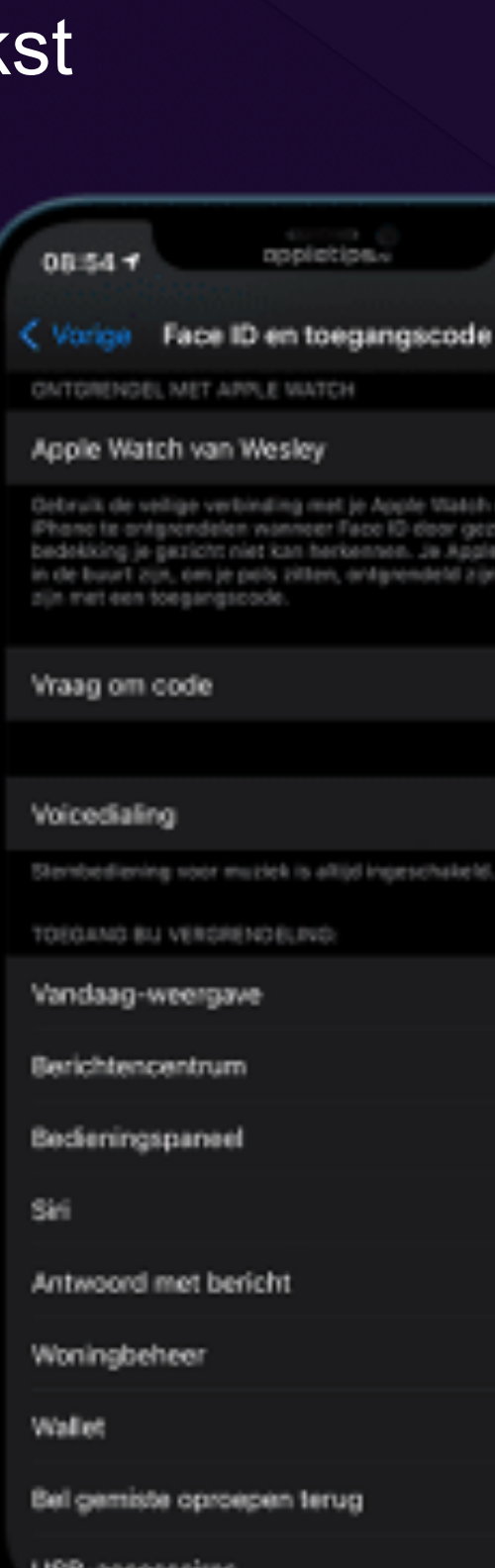

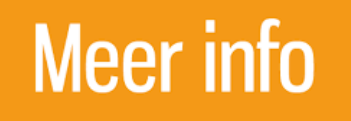

Tekstbericht voor oproepen instellen

Het is niet verplicht om bovenstaande stappen uit te voeren, iOS beschikt namelijk al over standaardantwoorden die je kunt gebruiken. Echter is een persoonlijke tekst toepasselijker.

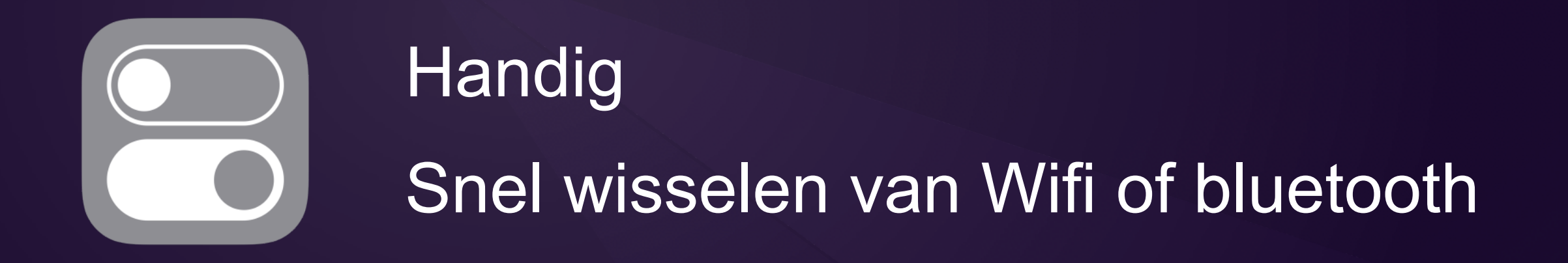

## Wifi-netwerken en bluetooth beheren via Bedieningspaneel

- [Open het bedieningspaneel](https://www.appletips.nl/bedieningspaneel-openen-ios/) op je iPhone of iPad
- Leg je vinger of druk op het netwerk-paneel
- Na enige momenten wordt het paneel geopend
- Leg je vinger of druk daarna op het wifi-icoon
- Wacht even en daarna worden de netwerken weergegeven

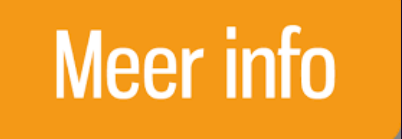

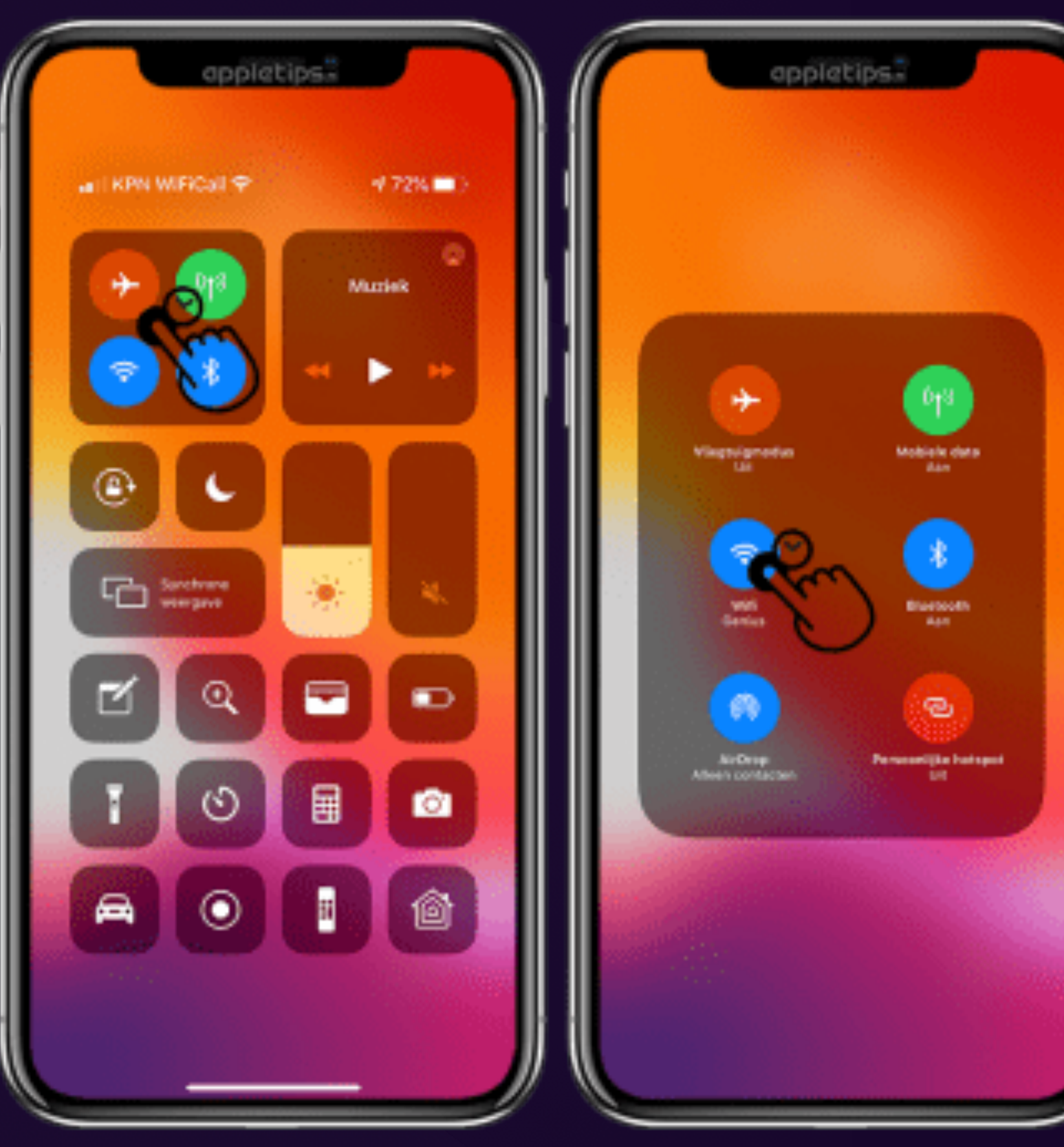

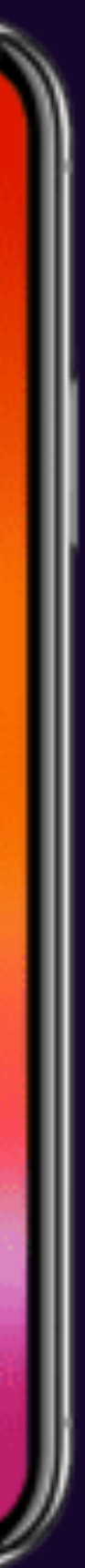

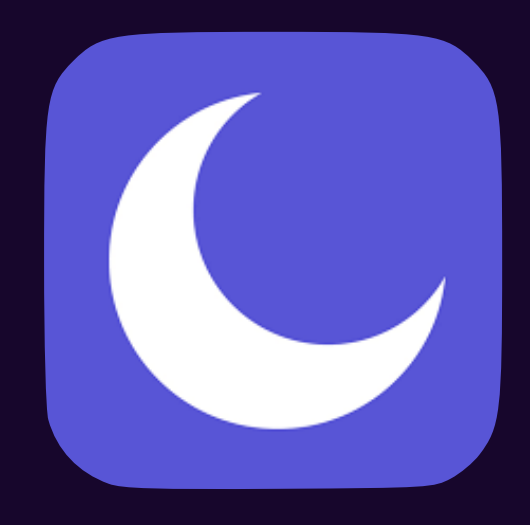

# Focus instellingen

Vanaf iOS 15 Eerder was dit "niet Storen"

## Focus zorgt voor meer rust

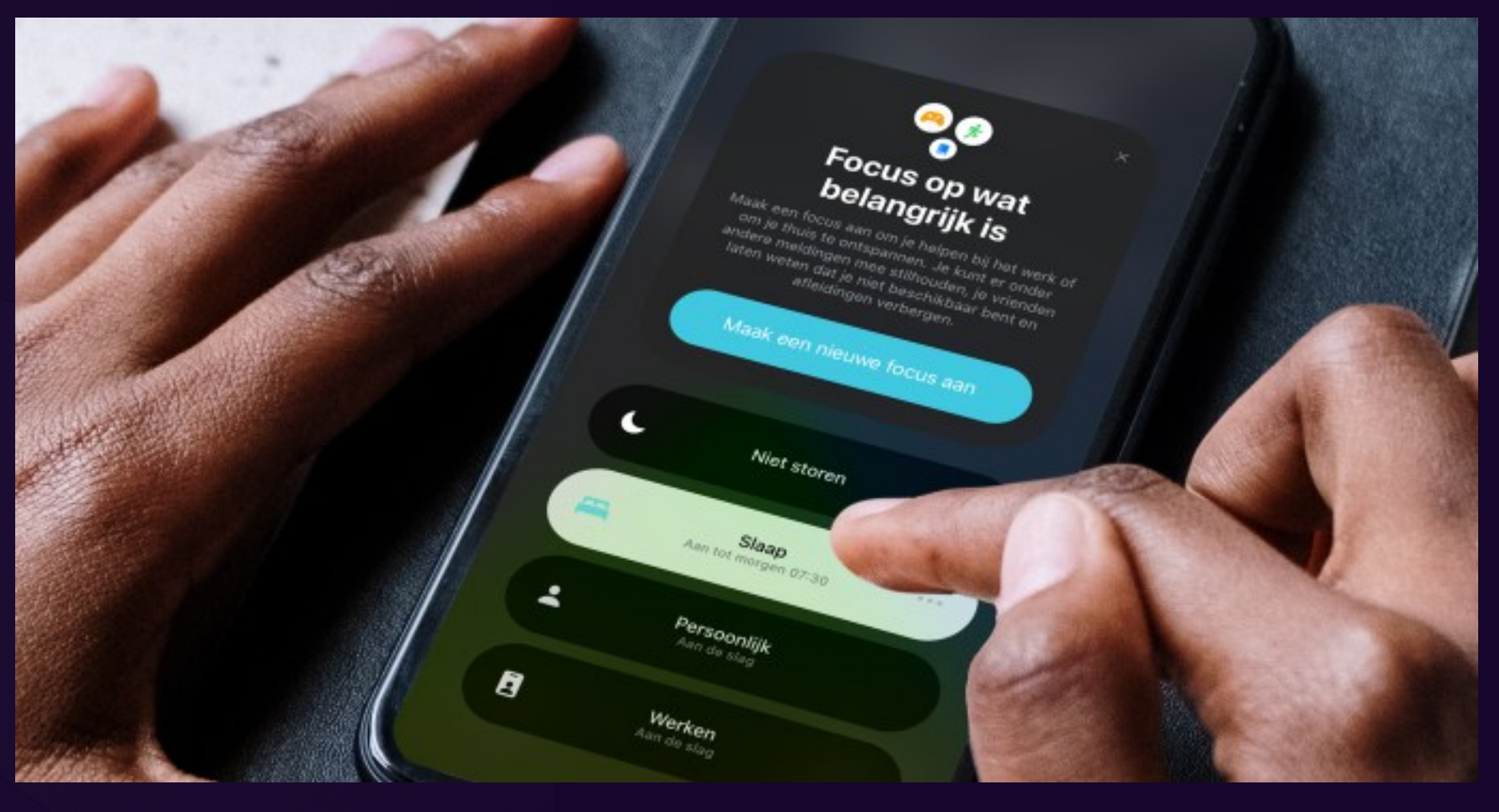

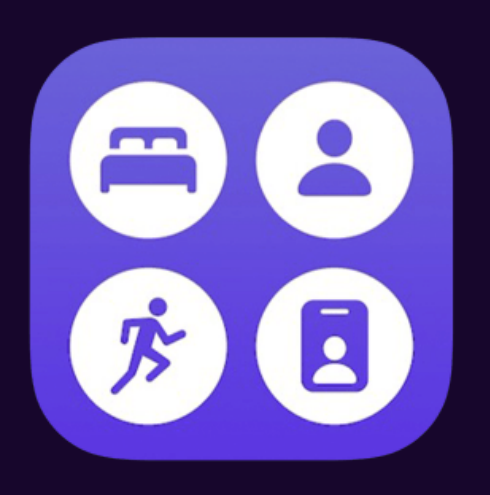

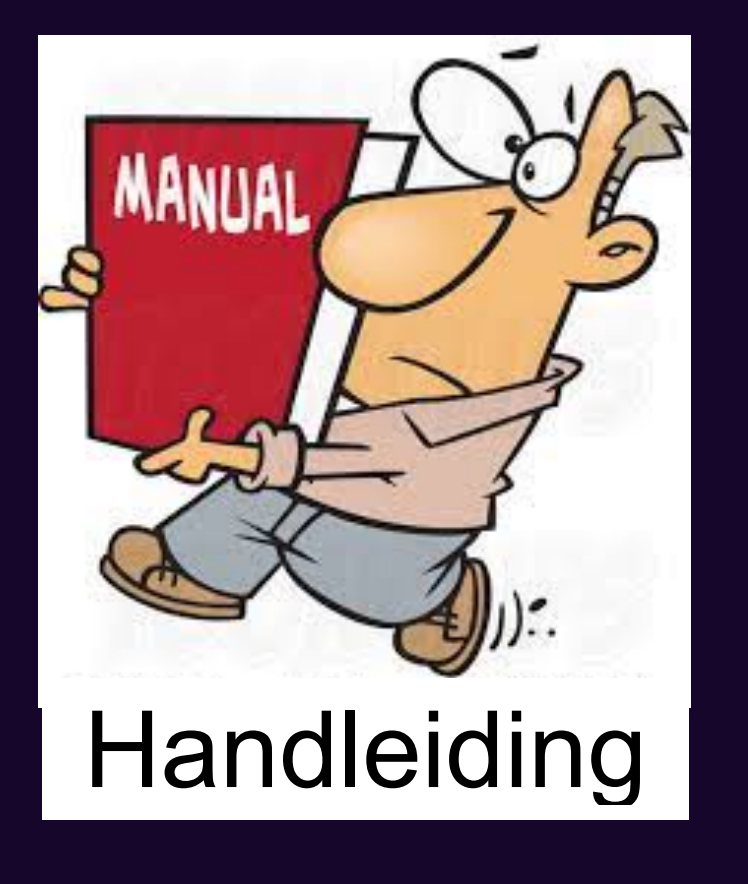

- Verschillen Niet storen en Focus
- Volledig te personaliseren
- Focus synchroniseren tussen apparaten
- $\leftarrow$  Focus raadplegen iPhone of iPad
- $\leftarrow$  Focus beheren op een Mac
- Toestaan van apps en personen
- Automatisch inschakelen van Focus
- Tijdgevoelige meldingen en overige opties
- Status en automatisch antwoorden
- Apps verbergen op het beginscherm
- Snelkoppeling op toegangsscherm

### [Uitschakelen](https://www.appletips.nl/focus-uitschakelen/)

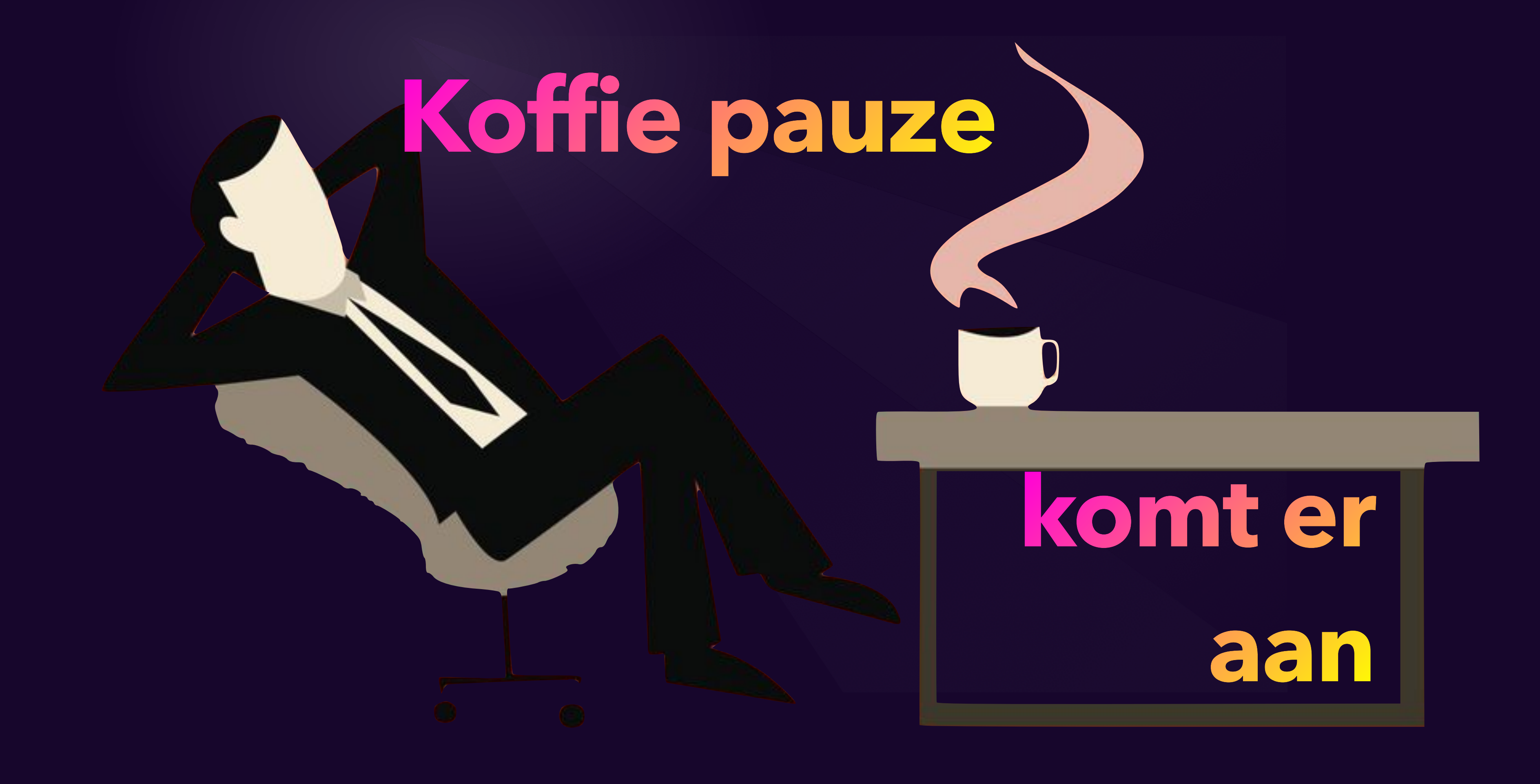